## **Міністерство освіти і науки України**

# **ДВНЗ «Криворізький національний університет»**

**Бібліотека**

# **ІНСТРУКЦІЯ КОРИСТУВАЧА СИСТЕМИ «УФД/Бібліотека» «Модуль: реєстрація нових надходжень та вибуття із фондів бібліотеки»**

(для працівників відділу комплектування)

Розробила: бібліотекар ІІ кат. Токарєва Т. М.

**Кривий Ріг 2017**

# **Зміст**

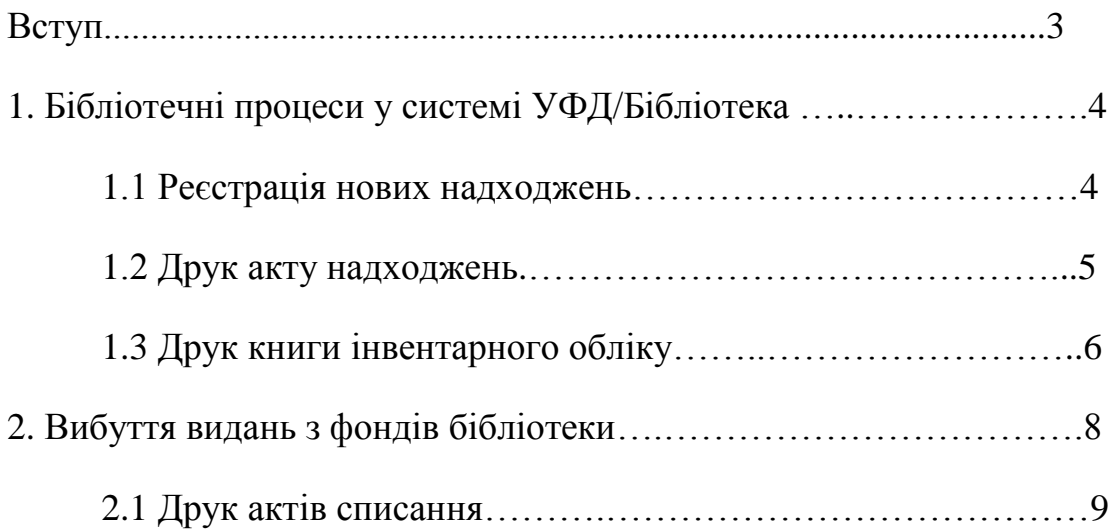

 Перспективи розвитку бібліотек тісно пов`язані із застосуванням комп'ютеризації бібліотечних процесів та з використанням автоматизованих бібліотечно-інформаційнихсистем (АБІС). Автоматизована інформаційна система призначена для автоматизації бібліотечних процесів на основі використання сучасних інформаційно-комунікативних технологій, засобів обчислювальної техніки та телекомунікаційних мереж. На сьогоднішній день в Україні функціонує декілька бібліотечних автоматизованих систем від різних розробників: «ІРБІС», «УФД/Бібліотека», ALEPH, Koha, UNILIB, «ГАЛС» та ін. Розробка київської компанії «Український Фондовий Дім» система «УФД/Бібліотека» – одна із найбільш розповсюджених, оскільки має понад 250 впроваджень в Україні, у тому числі серед вищих навчальних закладів. АБІС характеризується великою функціональністю та гнучкістю, має україномовний зручний графічний інтерфейс. Система «УФД/Бібліотека» охоплює всі ділянки роботи бібліотеки: комплектування, обробку і каталогізацію, обслуговування читачів і ведення обліку роботи МБА, моніторинг статистичних показників роботи бібліотеки, взаємодію з читачами з питань комплектування, роботу з електронними документами, експорт та імпорт.

Бібліотека використовує у своїй роботі систему «УФД/Бібліотека». З 2005 року автоматизовані основні виробничі процеси бібліотеки:

● комплектування бібліотечного фонду (визначення потреб, замовлення літератури, оформлення надходжень, облік і аналіз фонду, списання);

● обробки документів (складання бібліографічного опису документа, класифікація, створення каталогів тем);

● бібліографії (складання аналітичних описів, підготовка бібліографічних покажчиків тощо).

#### **1. Бібліотечні процеси у системі УФД/Бібліотека**

#### **1.1 Реєстрація нових надходжень**

Для роботи у АБІС «УФД/Бібліотка» працівники відділу комплектування зареєстровані у системі і під своїми власними іменами виконують певні процеси в автоматизованому режимі.

Література, яка надходить до фонду бібліотеки реєструється як партія, яка має номер, дату, інформацію про організацію-постачальника, кількість примірників та інші дані нового надходження.

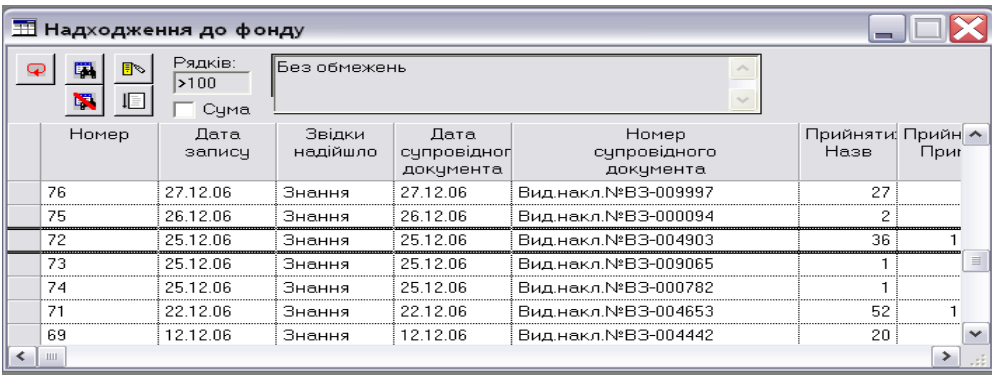

Обробка нових надходжень здійснюється за таким порядком:

реєстрація партії, де вказуємо номер партії (сумарний номер), постачальник, номер накладної та загальні відомості про партію, в тому числі, кількість назв, примірників, сума і та інша інформація;

● реєстраціяпримірників;

● проведення перевірки відомостей про партію, взятих з накладної.

Кожний новий запис у переліку партій надходження здійснюється в формі «Партія».

Після реєстрації нової партії переходимо до складання бібліографічного опису. Для цього відкриваємо форму «Бібопис документа» і заповнюємо відповідні поля:

• вид документа;

● тип літератури;

- автор (або декілька авторів);
	- назва документа.

Після цих операцій натискаємо кнопку «Записати» і переходимо у поле «Примірники», де згідно наданого номеру партії надаємо примірнику відповідний інвентарний номер, кількість та ціну і виходимо у вікно «Бібопис документа і натискаємо кнопку «Ок».

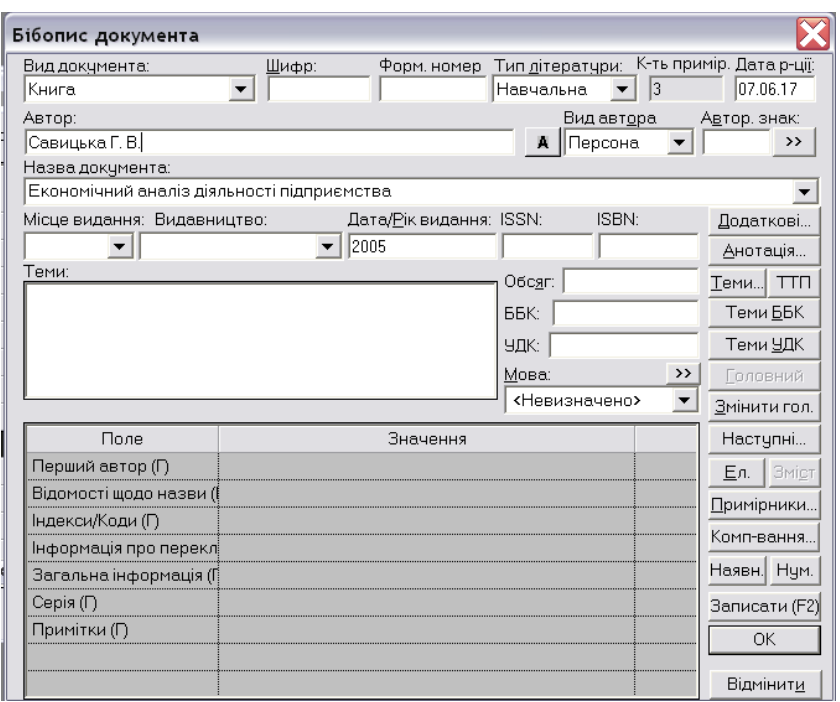

#### **1.2 Друк акту надходжень**

Після реєстрації примірників та перевірки коректності їх реєстрації , переходимо до наступної операції:

● друкування акту надходження. Для чого вибираємо з відповідного переліку осіб тих, які підписують акт та вказуємо назву організації. Виділяємо у формі «Надходження» пункт меню «Надходження/Друкувати акт/За шаблоном» (у бібліотеці використовується форма друкування акту за шаблоном). Відкривається акт:

**Акт від 22 травня 2017 р.**

Цей акт складено комісією:

проректор з науково-педагогічної та навчально-виховної роботи Стрюк М. І.,

директор бібліотеки Баскакова С. О., зав. відділу комплектування Мірошниченко Т.В. про взяття на облік літератури, одержаної безкоштовно від Інституту енциклопедичних досліджень НАН України у кількості 4 примірників книг на загальну суму 296 грн. 00 коп. ( двісті дев'яносто шість грн. 00 коп. ). Книги записані в інвентарну книгу № 222 за №№ 1208632 – 120863. Книга руху 2.

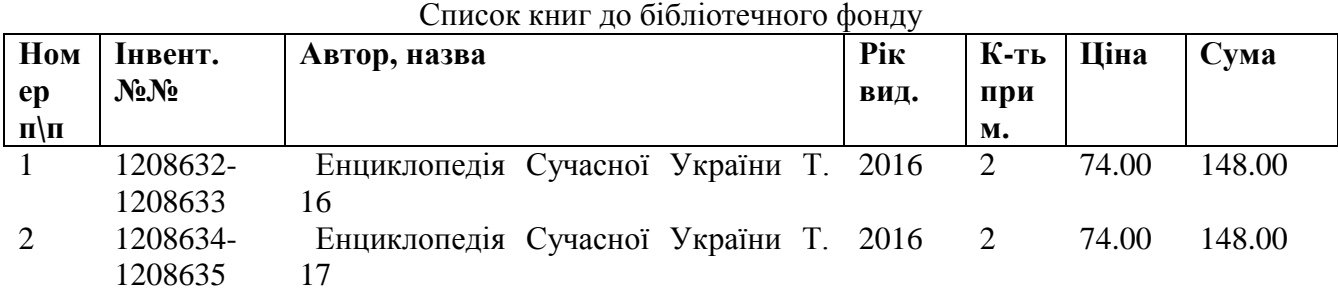

#### **Всього: 4 примірника на суму 296 грн. 00 коп.**

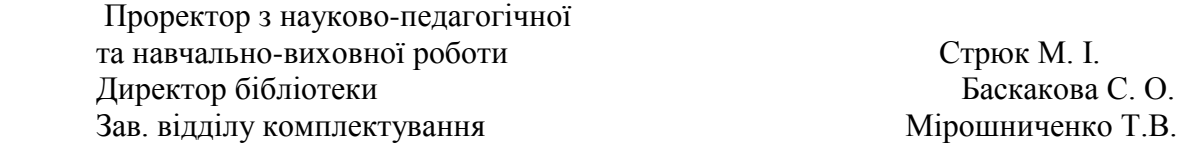

#### **1.3 Друк книги інвентарного обліку**

Система УФД на підставі внесеної інформації про надходження літератури автоматично складає книгу інвентарного обліку. Далі використовуємо пункт меню «Запуск/Друк книги інвентарного обліку» для друку сторінок книги інвентарного обліку. Буде відображена діалогова форма:

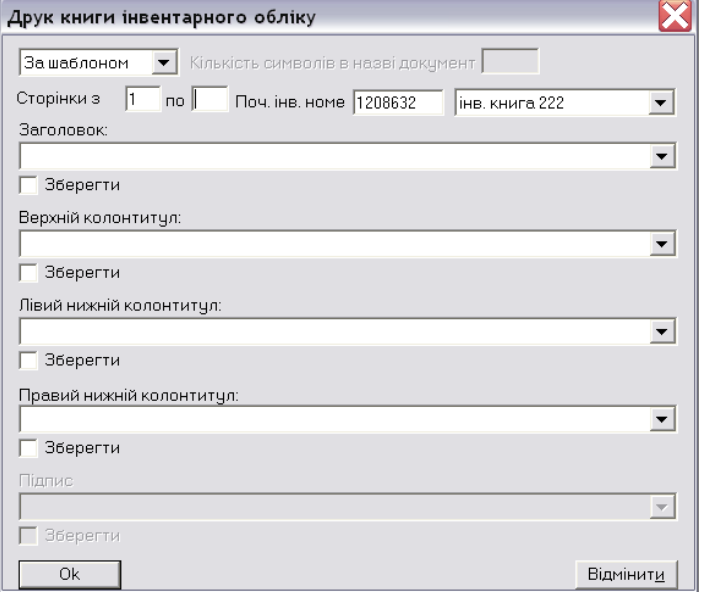

У правому верхньому полі з переліку всіх визначених книг інвентарного обліку вибирається необхідна. Друк розпочнеться із запису,

номер якого вказаний у полі «Початковий інвентарний номер». При цьому сторінка матиме номер, вказаний в полі «Сторінки «з \_\_\_». Остання сторінка, яка буде надрукована сторінка з номером, що вказаний в полі «по\_\_\_». Якщо це поле пусте, книга друкується до кінця, тобто до останнього запису у книзі.

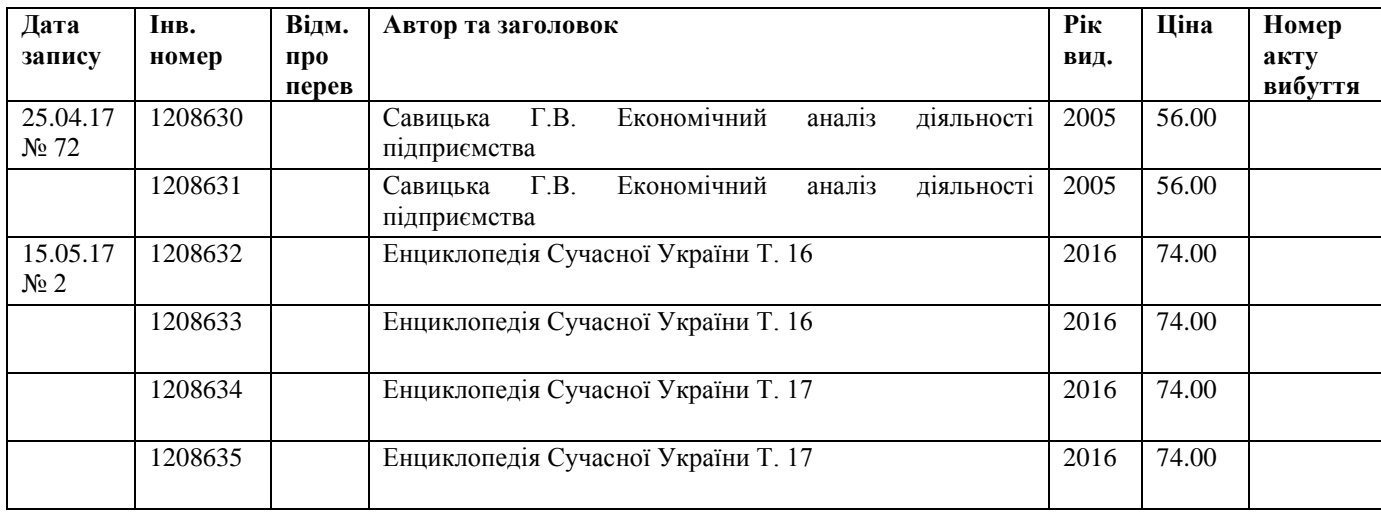

#### **2. Вибуття видань з фондів бібліотеки**

Модуль «Вибуття з фонду (акти списання)» задіяний у роботі відділу комплектування з 2015 року, коли постала необхідність списання великої кількості примірників.

Для здійснення списання користуємось формою [«Бібліотечний фонд»](../../../../Program%20Files/library/help/LibFunc/LibFunProvStatistic.html) або [«Примірники»](../../../../Program%20Files/library/help/LibFunc/LibFunProvInExAside.html). Необхідний перелік документів відобразиться у формі «Списання».

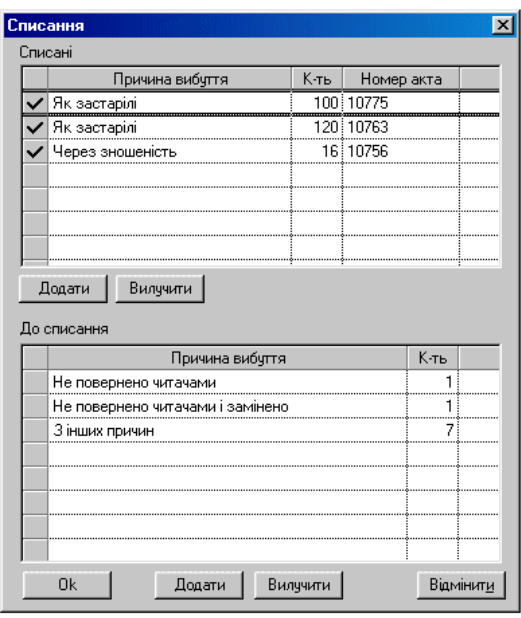

Всі примірники, позначені до списання, зберігаються у Системі і доступні при підготовці акту списання. У формі «Бібліотечний фонд» або «Примірники» можна відмітити будь-яку кількість примірників одразу. Замість описаної вище форми «Списання» буде відображена форма «Списати примірники»:

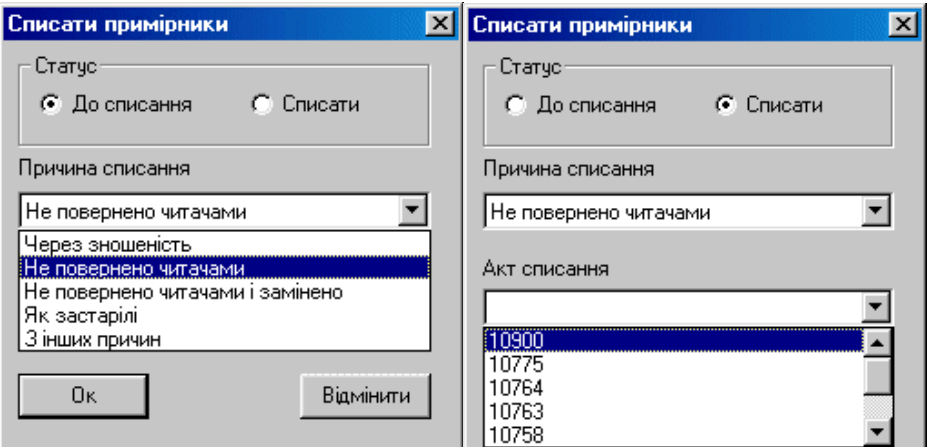

### **2.1 Друк актів списання**

Наступний крок: заходимоу форму «Вибуття з фонду» (пункт меню «Форми/Вибуття з фонду»:

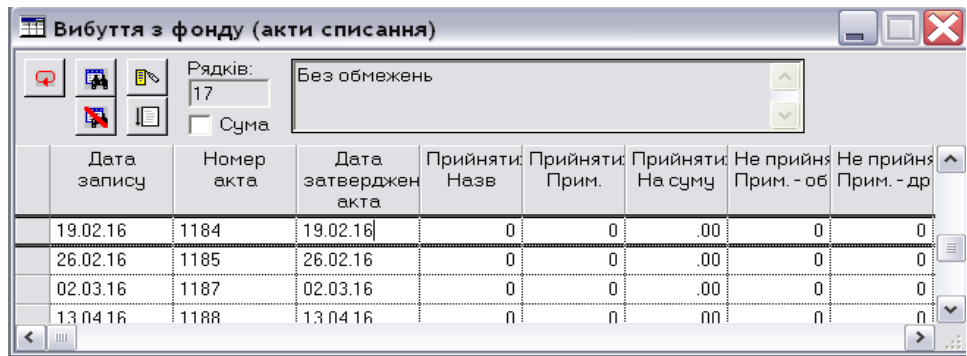

Далі користуємось пунктом меню «Акти списання/Додати». При цьому з'явиться форма «Акти списання», яку необхідно заповнити аналогічно акту надходження.

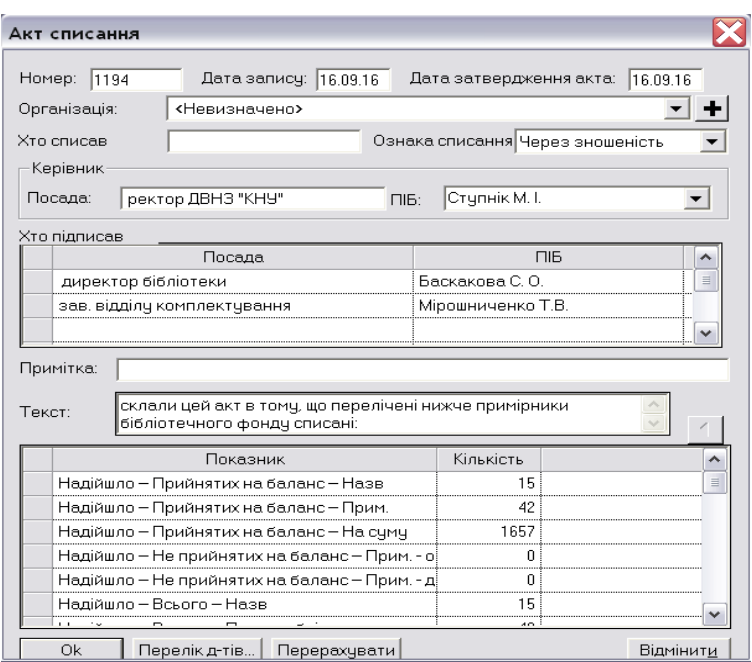

З форми «вибуття з фонду» можна буде переглядати списані документи. Після того як акт складено, він може бути надрукованим. Для цього слід виділити необхідний акт і скористатися пунктом меню «Вибуття/Друкувати акт/Системний». На підставі внесеної інформації роздруковуємо акт вибуття з фонду (за нині діючим шаблоном для бібліотеки ДВНЗ «КНУ»).

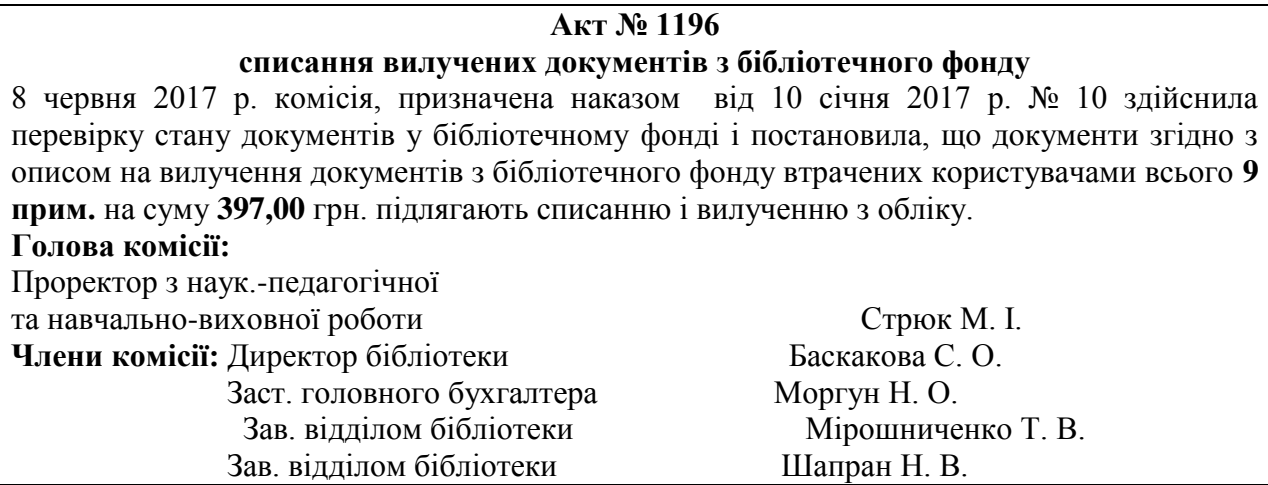

Розрахунок результатів списання:

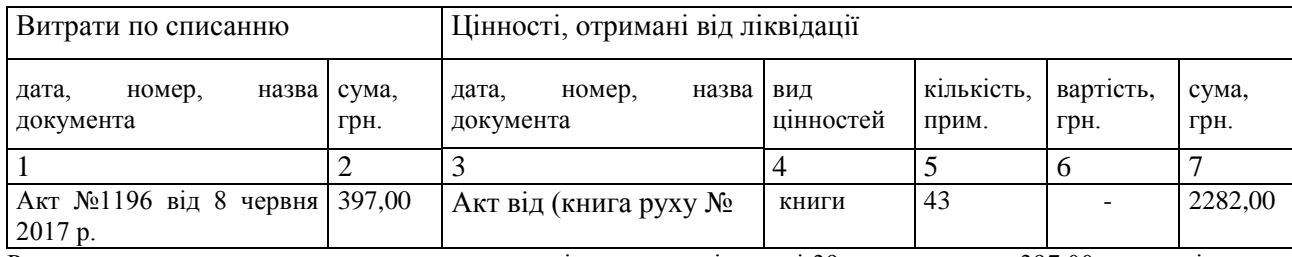

Результати списання: втрачена користувачами література у кількості 39 прим. на суму 397,00 грн. замінена літературою у кількості 43 прим. на суму 2282,00 грн.

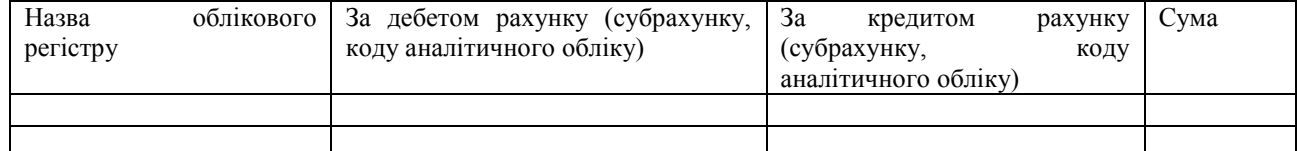

Особа, яка відобразила господарську

операцію в бухгалтерському обліку \_\_\_\_\_\_\_\_\_\_\_\_\_ \_\_\_\_\_\_\_\_\_\_\_\_\_\_\_\_\_\_\_\_\_\_\_\_\_\_\_\_\_\_\_\_\_\_\_

 $\begin{array}{ccccc}\n\text{w} & \text{w} & \text{w}\n\end{array}$  20 \_\_ p.

Головний бухгалтер \_\_\_\_\_\_\_\_\_\_\_\_\_ \_\_\_\_\_\_\_\_\_\_\_\_\_\_\_\_\_\_\_\_\_\_\_\_\_\_\_\_\_\_\_\_\_\_\_\_

(підпис) (ініціали та прізвище)

(посада, ініціали та прізвище)

Додаток до Акта списання вилучених документів з бібліотечного фонду ДВНЗ «КНУ» № 1196 від 8 червня 2017 р.

Опис на вилучення документів з бібліотечного фонду втрачених користувачами

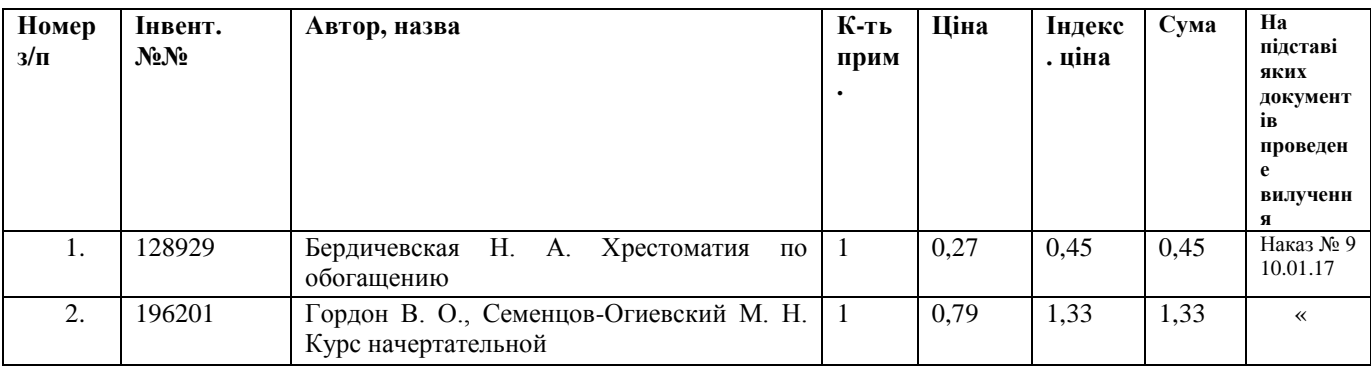